### 2017年12月

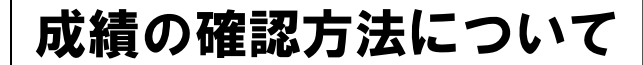

小金井事務部学務課

# 1.「法政大学情報システム」へのログイン 1.1.法政大学情報システムへのアクセス

下記 URL を入力することで、法政大学情報システ ムへアクセスします。

URL: http://www.as.hosei.ac.jp/

# 1.2.情報システムへのログイン

以下の統合認証画面でユーザ名/パスワードを入力 し、「ログイン」ボタンを選択します。

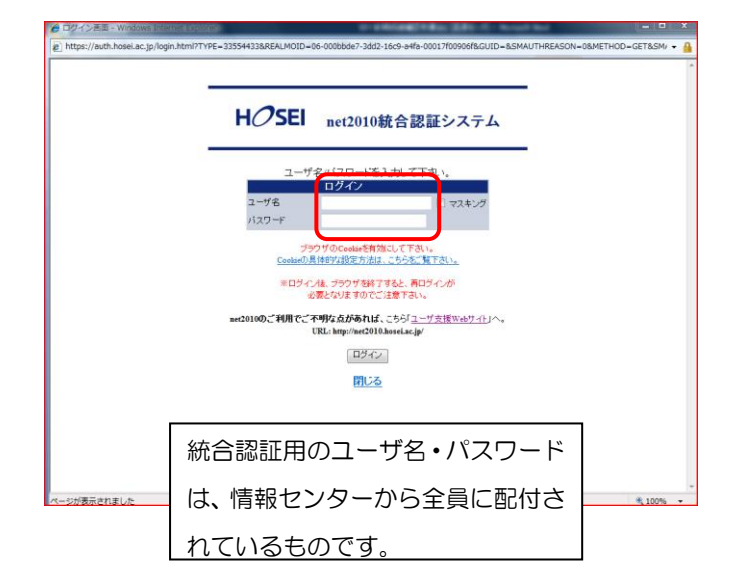

### 1.3.情報トップ画面(学生用メニュー)の表示

法政大学情報トップ画面(学生用メニュー)が表示さ れます。

成績を確認する場合は「成績通知書印刷へ」ボタン をクリックしてください。また、下記の通り履修申 請申請状況画面右上のボタンからも印刷が可能です。

### 2. 成績通知書の印刷

「成績通知書印刷」画面で成績通知書の印刷が可能 です。「成績通知書出力」ボタンをクリックしてくだ さい。

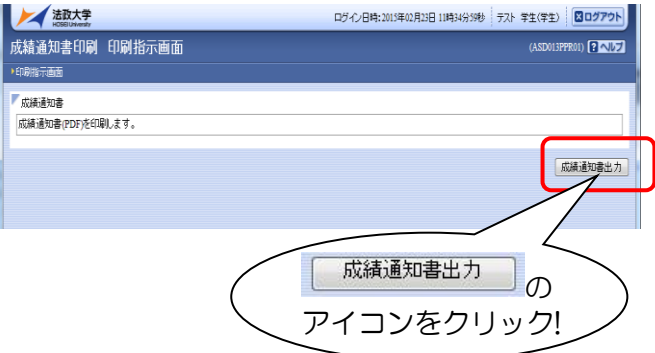

※注意!2年生、4年生のみなさんは、事前に (成績通知書出力前に)キャリア就職システム の登録(報告)が必要です。

※成績通知書のPDFファイルが作成されます。 必ず印刷して確認・保管してください。

※窓口での個別配付は行いません。 保証人への通知は5月・10月に郵送します。

※確認及び印刷をしなかった場合に被る不利 益については、一切責任を負いません。

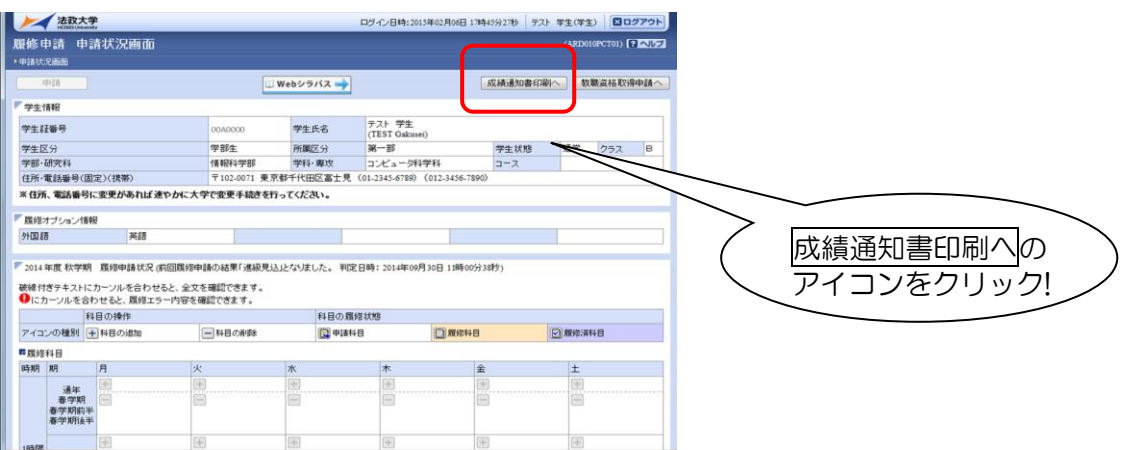